Continued from Tip Adjustment

7. Repeat this procedure until all transactions have been adjusted, and then press **Cancel** repeatedly until the idle prompt displays.

### MANUAL BATCH SETTLEMENT

End of Day Procedure

#### **View Batch Totals**

- 1. Select Batch Totals.
- 2. Select **Prev** or **Next** to scroll until TSYS displays, and then select **Slct**. The batch information displays.
- 3. Press Enter to return to the idle prompt.

#### **Detail Report**

- 1. For VX520: Press the **Reports** key. For VX680: Tap the **Reports** icon.
- Select Detail Report. -OR- If prompted, select Clerk/Server to print each clerk's/server's transactions with tips. -OR- If prompted, select Unadjst Report to print transactions without tips.
- 3. If prompted, select **All** to print a report for all clerks/servers, or select **One** to print a report for one clerk/server.
- 4. If prompted, key in the Clerk/Server ID, and then press **Enter**. The report prints and the terminal returns to the report menu.
- 5. Press Cancel to exit.

#### **Batch Settlement**

- 1. Tip Adjustments must be complete before Batch Settlement.
- 2. Select Settlement.
- 3. If the totals display, press **Enter** to confirm the displayed totals. -OR- If prompted, key in the total sales, total refunds, and total amount without a decimal, and then press **Enter**.
- 4. If the batch is accepted, the screen displays GB Accepted.

#### TERMINAL MESSAGES Amount Due/Exceeds Card Balance

A partial authorization has occurred. The customer's credit card did not have an available line of credit that would cover the full amount. An approval was generated for only part of the sale. Press **Enter** to acknowledge the remaining amount due and print the receipt. Then ask the customer for another form of payment for the remaining balance of the sale.

#### Address Verification Service (AVS)

Verifies if the street address and the ZIP Code or postal code match the customer's billing address.

#### Call

Call the Voice Authorization Center.

#### Declined

The transaction has been processed and is declined by the card issuer. Ask for another form of payment or follow store policy.

#### Hold/Call or Pick Up Card

Hold the card. Use the Suspicious Card (Code 10) procedure. Call the Voice Authorization Center.

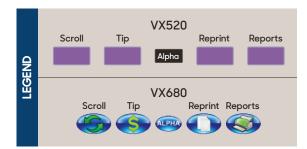

|                 | Bank Name                 |
|-----------------|---------------------------|
| <b>Č</b> E      | Bank Phone                |
| QUICK REFERENCE | Help Desk Phone           |
| K REF           | V Number                  |
| auic            | Voice Authorization Phone |
| Ŭ               | Merchant ID               |
|                 |                           |

#### www.tsys.com

All trademarks contained herein are the sole and exclusive property of their respective owners. Any such use of those marks without the express written permission of their owner is prohibited. ©2019 Total System Services, Inc. TSYS® is a federally registered service mark of Total System Services, Inc.® All rights reserved.

# QUICK REFERENCE GUIDE

# Verifone Retail/Restaurant (XEVA440)

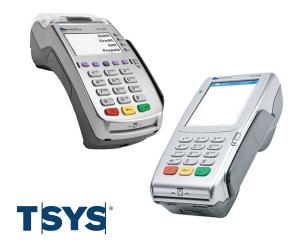

#### **GENERAL INFORMATION**

Follow the terminal prompts and refer to the user guide for more details. Self-explanatory and uncommon prompts are not included.

To select an option:

- For VX520: Press the purple keys beneath the Down arrow and Up arrow to scroll to the desired selection, and then press the F key that corresponds with it.
- For VX680: Tap the Scroll icon until the desired selection displays, and then tap the option icon that corresponds with it.

To create letters and special characters, press the appropriate **number key** followed by the **Alpha key** or **Alpha icon** until the desired letter or special character displays.

Printing the customer copy is an option on all transactions.

Remove card when prompted.

Receipt prints at the end of the transaction.

# SALE TRANSACTIONS

#### **Credit Card**

- 1. Select Sale.
- 2. Key in the amount, and then press **Enter**.
- 3. If prompted, key in the tip amount or have the customer key it in, and then press **Enter**.
- 4. If the sale total is correct, select **Yes**; otherwise, select **No**.
- 5. Swipe, tap, or insert the card.
- 6. If prompted, have the customer key in their PIN and then press **Enter**, or press **Enter** to bypass.

### **Debit Card**

- 1. Select Sale.
- 2. Key in the amount, and then press Enter.
- 3. If prompted, key in the tip amount or have the customer key it in, and then press **Enter**.
- 4. If the sale total is correct, select **Yes**; otherwise, select **No**.
- 5. Swipe, tap, or insert the card.
- 6. Select **Debit**.
- 7. Have the customer key in their PIN, and then press **Enter**.

# **EBT Card**

- 1. Select Sale.
- 2. Key in the amount, and then press Enter.
- 3. If prompted, key in the tip amount or have the customer key it in, and then press **Enter**.
- 4. If the sale total is correct, select **Yes**; otherwise, select **No**.
- 5. Swipe, tap, insert the card, or key in the card number, and then press **Enter**.
- 6. If prompted, key in the expiration date (MMYY), and then press **Enter**.
- 7. Select EBT.
- Select Food for a foodstamp transaction. -OR- Select Vchr for a foodstamp transaction when an electronic voucher has been used and an approval code already received. -OR-Select Cash for a cash benefit transaction.
- 9. If prompted, key in the cash back amount and then press **Enter**, or press **Enter** to bypass.
- 10. If prompted, key in the six-digit voucher approval code, and then press **Enter**.
- 11. If prompted, key in the 15-digit voucher serial number, and then press **Enter**.
- 12. Have the customer key in their PIN, and then press **Enter**.

### Manual/Mail/Phone/Web

- 1. If a credit card must be entered manually select **Sale**. -OR- If the payment is accepted by phone or internet select **Phone Order**.
- 2. Key in the amount, and then press Enter.
- 3. If prompted, key in the tip amount or have the customer key it in, and then press **Enter**.
- 4. If the sale total is correct, select **Yes**; otherwise, select **No**.
- 5. Key in the card number, and then press Enter.
- 6. Key in the expiration date (MMYY), and then press **Enter**.
- 7. If prompted Card Present, select **Yes** if the card has been shown at the point of sale, otherwise, select **No**.
- 8. If prompted to indicate how the card number was obtained, select **Phone** if the card number was accepted over the phone, or select **Web** if the card number was accepted over the internet.
- If prompted Encrypted?, select Yes if the website used for the purchase is encrypted, or select No if the website used for the purchase is not encrypted.
- 10. If prompted, key in the purchase order number, and then press **Enter**.
- 11. If prompted, key in the verification code and then press **Enter**, or press **Enter** to bypass.
- 12. If prompted to indicate why the verification code was bypassed:
  - Select **No** if the verification code is not on the card.
- Select **Xread** if the verification code cannot be read.
- Select **Xprov** if the verification code was not provided.
- 13. If prompted, key in the billing street address number, and then press **Enter**.
- 14. If prompted, key in the billing ZIP Code or postal code, and then press **Enter**.

# SUPPORT TRANSACTIONS Reversal

- 1. Select Reversal.
- 2. Select **Full** to reverse the full amount. -OR-Select **Partial** to reverse a partial amount.
- Select Inv# to search for the transaction by the invoice number. -OR- Select Amt to search for the transaction by the dollar amount.

- 4. Key in the invoice number and then press **Enter**. -OR- Key in the dollar amount and then press **Enter**.
- 5. Select **Yes** to reverse the transaction. -OR-Select **No** to exit. -OR- Select **Next** to scroll to the next transaction.
- 6. If prompted, key in the dollar amount to reverse and then press **Enter**.

#### Refund - Credit/Debit/EBT Card

- If the transaction is in the current batch reverse it.
- 1. Select **Refund**.
- 2. Key in the amount, and then press Enter.
- 3. If the sale total is correct, select **Yes**; otherwise, select **No**.
- 4. Swipe, tap, insert the card, or key in the card number, and then press **Enter**.
- 5. If prompted to choose card, select **Credit**, **Debit**, or **EBT**.
- 6. If prompted, have the customer key in their PIN, and then press **Enter**.
- 7. If prompted, key in the expiration date (MMYY), and then press **Enter**.

# FUNCTIONS

#### Reprint

- 1. For VX520: Press the **Reprint** key. For VX680: Tap the **Reprint** icon.
- 2. Select Last Receipt. -OR- Select Any Receipt.
- 3. If prompted, key in the invoice number for the transaction or press **Enter** to retrieve the first invoice in the batch, and then press **Enter**.

#### **Tip Adjustment**

- 1. For VX520: Press the **Tip** key. For VX680: Tap the **Tip** icon.
- Select Cirk to search by the clerk/server ID. -OR- Select Amt to search by the amount. -OR- Select Acct to search by the account number. -OR- Select Inv# to search by the invoice number.
- 3. Key in the information for the transaction and then press **Enter**.
- Select Adj to confirm that this is the record you want to tip adjust. -OR- Select Prev or Next to scroll to another transaction. -OR-Select Inv# to search by the invoice number.
- 5. Key in the amount and then press Enter.
- 6. When prompted Tip Adjust Approved, press **Enter**.